# **Formatting Invoice Systems**

In the previous chapter you setup the structure of an invoicing system. In this chapter that system will be formatted into an easier to use and printable invoice. This will involve setting lookup values for the customers and products so that the user doesn't need to know customer or product names. The invoice elements will be aligned so that they print in a neat fashion and a border and page break will be inserted.

### Loading the File

You will be using the invoice system from the previous chapter.

- 1 If your invoice system from the previous chapter worked well, load Microsoft Access and open the file from your ACCESS STORAGE folder.
- 2 If you would prefer to use a fresh fully operational file:
  - (A) Load Microsoft Access or close the current database and click on the OPEN icon in the BACKSTAGE VIEW.
  - (B) Access the CHAPTER 13 folder of the ACCESS 2010 SUPPORT FILES and open the CHAPTER 13 file as an OPEN READ-ONLY file.
  - (C) Click on the FILE tab and select SAVE DATABASE AS.
  - (D) Access your ACCESS STORAGE folder and save the file as CHAPTER 13 COPY.
  - (E) Click on the ENABLE CONTENT button so that the data can be viewed.

## **Setting Lookup Values**

It is difficult to remember customer or product codes. We can set both of these to be lookup values. In order to use the lookup wizard any the relationships involving the fields that will be altered will need to be temporary deleted.

#### A Deleting the Customer Relationships

- 1 Close any tables or forms that may be open.
- 2 Open the DATABASE TOOLS tab in the RIBBON and click on the RELATIONSHIPS icon to open the RELATIONSHIPS window.

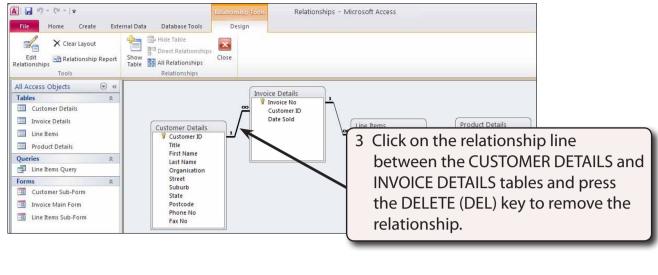

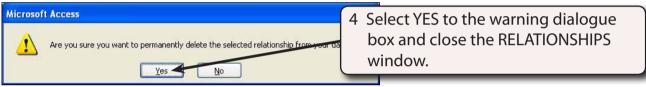

### **B** Setting the Customer Lookup Values

1 Open the INVOICE DETAILS table and set its view to DESIGN VIEW.

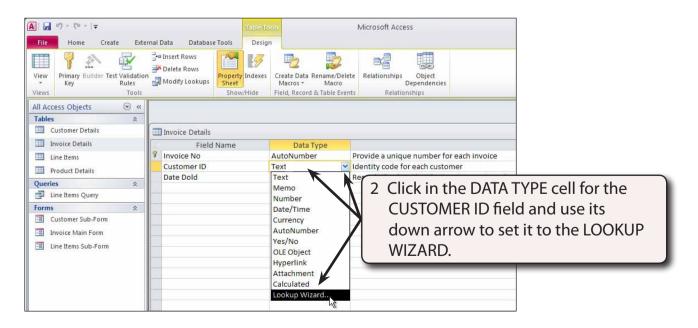

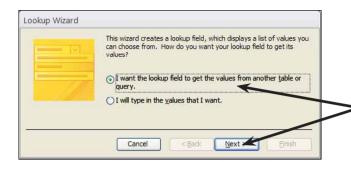

3 In the first LOOKUP WIZARD dialogue box, leave the first option (lookup values from a table or query) selected and click on NEXT.

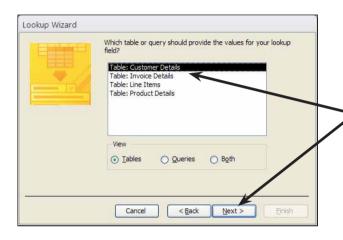

4 Leave the CUSTOMER DETAILS table selected and click on NEXT.

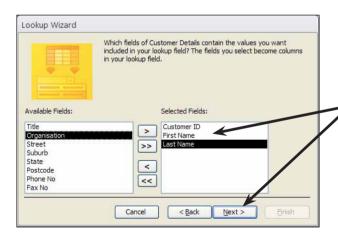

5 You will be asked which fields you want to be displayed in the lookup column. Move CUSTOMER ID, FIRST NAME and LAST NAME into the SELECTED FIELDS frame, then click on NEXT.

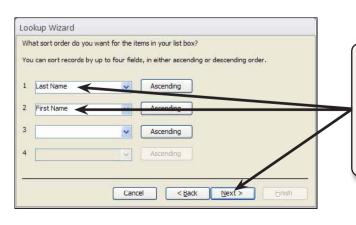

6 You will be asked about the SORT ORDER of the list. Set the first box to LAST NAME and the second box to FIRST NAME (both fields should be set to ASCENDING order), then click on NEXT.

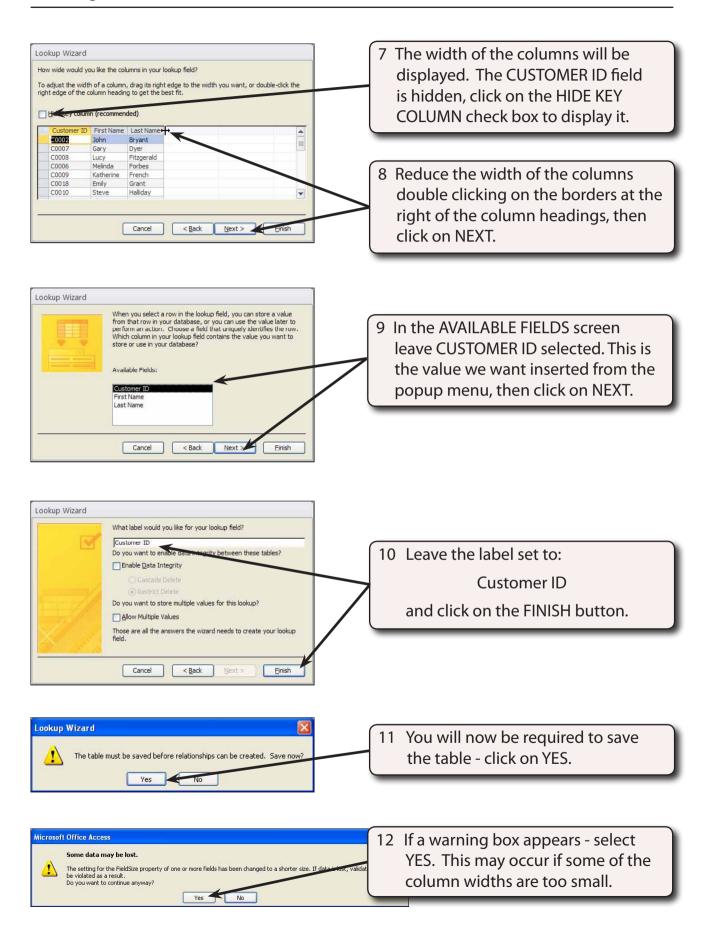

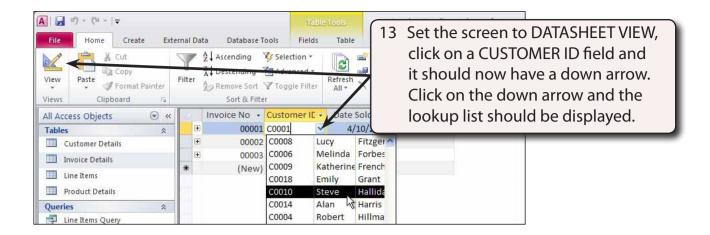

14 Leave C0001 selected for now by clicking outside the drop down menu.

### C Looking at the Customer Lookup Settings

1 Set the INVOICE DETAILS table back to DESIGN VIEW.

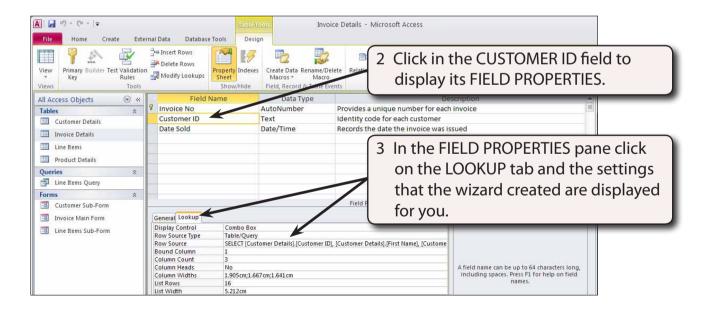

- 4 Once you understand what the wizard is doing you can enter the values manually. This saves the need to delete a relationship before setting a popup list.
- 5 Close the table.